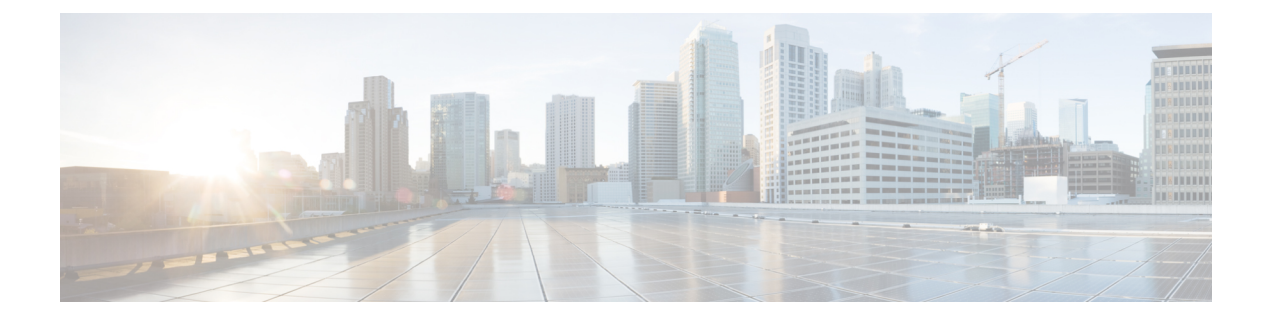

# 使用用于 **Outlook** 的 **ViewMail** 管理留言(仅 版本 **8.0**)

此内容仅适用于用于 Outlook 的 ViewMail 版本 8.0。对于更高版本的 ViewMail, 请参阅《用于 *Microsoft Outlook* 的 *Cisco ViewMail* 快速入门指南(版本 *8.5* 及更高版本)》,地址为 [http://www.cisco.com/en/US/docs/voice\\_ip\\_comm/connection/vmo/quick\\_start/guide/85xcucqsgvmo.html](http://www.cisco.com/c/en/us/td/docs/voice_ip_comm/connection/vmo/quick_start/guide/85xcucqsgvmo.html)。 注释

• 使用用于 Outlook 的 ViewMail [管理留言\(仅版本](#page-0-0) 8.0), 第1页

## <span id="page-0-0"></span>使用用于 **Outlook** 的 **ViewMail** 管理留言(仅版本 **8.0**)

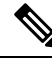

此内容仅适用于用于 Outlook 的 ViewMail 版本 8.0。对于更高版本的 ViewMail, 请参阅《用于 *Microsoft Outlook* 的 *Cisco ViewMail* 快速入门指南(版本 *8.5* 及更高版本)》,地址为 [http://www.cisco.com/en/US/docs/voice\\_ip\\_comm/connection/vmo/quick\\_start/guide/85xcucqsgvmo.html](http://www.cisco.com/c/en/us/td/docs/voice_ip_comm/connection/vmo/quick_start/guide/85xcucqsgvmo.html)。 注释

## 发送语音留言(仅版本 **8.0**)

您可以发送语音留言并录制 Outlook 留言的回复。您可以向用户、公共分发名单以及电子邮件地址 发送、回复和转发留言。

如果您的组织有多个办公地点,您可以向另一地点的用户发送和回复留言。详情请咨询您的管理员。

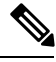

注释

如果 Cisco Unity Connection 信箱超出其配额大小, 则您将无法再收到新留言。(请参阅"[管理您的](b_11xcucugemail_chapter7.pdf#nameddest=unique_14) [信箱容量](b_11xcucugemail_chapter7.pdf#nameddest=unique_14)"一章。)

#### 发送语音留言

步骤 **1** 执行以下任一操作:

- 在 Outlook 收件箱的 Outlook 工具栏上, 单击新建语音留言图标。
- 在"操作"菜单上,单击新建语音留言。
- 步骤 **2** 输入 Unity Connection 用户名或电子邮件地址以及主题。

注释 向电子邮件地址发送留言时,该留言将以声音 (WAV) 文件的形式作为电子邮件信息的附件发送。

- 步骤 **3** 在 Media Master 上,单击录音(圆圈)并录制留言。
- 步骤 **4** 完成录音后,单击停止(正方形)。
- 步骤 **5** 添加适当的文本和附件。

步骤 **6** 单击发送。

## 听取留言(仅版本 **8.0**)

您可以听取Outlook中的语音留言和回执。语音留言和回执保存在电子邮件中独立的Outlook文件夹 内。

一旦您打开新留言,即会保存该留言,直至您将其删除。请询问您的管理员 Connection 是否被设置 为实施留言保留策略,如果是,那么留言将在保留多久后被永久性删除。UnityConnection不会提示 您是否实施留言保留策略,也不会在该策略执行永久性删除留言操作之前发出警告。

"发件人"字段中的信息会标示发件人。该字段中包含的信息是UnityConnection用户的名称,如果 留言是由非 Unity Connection 用户或在发送留言之前未登录 Unity Connection 的用户发送的, 则该方 框包含的信息将是"Unity Connection 留言系统"。如果提供了主叫方的电话号码, "主题"字段将 显示该号码。

您可能会在包含语音留言的 Outlook 文件夹中看见其他类型的留言(例如,传真留言),具体取决 于您系统的设置方式。

#### 听取留言

- 步骤 **1** 在包含语音留言的 Outlook 文件夹中,双击留言以将其打开。
	- 注释 您不能在 Outlook 的预览窗格中听取留言。
- 步骤 **2** 在已打开的语音留言的 Media Master 上,单击播放(右向箭头)播放留言。
- **步骤3** 在留言中,用留言工具栏上的按钮来管理留言,方式与您处理电子邮件的方式相同。
	- 注释 即使您的收件箱中的所有留言都处于"已读"状态,Outlook 信封图标仍为未开启样子。

### 回复留言(仅版本 **8.0**)

按照此处介绍的步骤录制回复,以回复语音留言或回复电子邮件。您可以仅回复发件人,也可以添 加其他收件人。

如果留言来自"Unity Connection 留言系统",则表明主叫方不是 Unity Connection 用户或者发送留 言时没有登录。您无法回复来自此类主叫方的留言。

#### 回复留言

步骤 **1** 执行以下任一操作:

- 在打开的语音留言中,单击回复。
- 在打开的电子邮件中,从"操作"菜单单击用语音回复。

步骤 2 在 Media Master 上,单击录音(圆圈)。

步骤 **3** 完成录音后,单击停止(正方形)。

- 步骤 **4** 添加适当的文本和附件。
- 步骤 **5** 单击发送。

#### 转发语音留言(仅版本 **8.0**)

按照此处介绍的步骤按原样转发语音留言,或录制在转发的语音留言或电子邮件之前播放的简介。

#### 转发语音留言

步骤 **1** 执行以下任一操作:

- 在打开的语音留言中, 单击转发。
- 在打开的电子邮件的"操作"菜单上,单击用语音转发。

步骤 **2** 输入收件人姓名。

- 步骤 **3** 在 Media Master 上,单击录音(圆圈)并录制简介。
- 步骤 **4** 完成录音后,单击停止(正方形)。
- 步骤 **5** 添加适当的文本和附件
- 步骤 **6** 单击发送。

## 管理删除的留言(仅版本 **8.0**)

您可以按照删除电子邮件的方式从包含语音留言的 Outlook 文件夹中删除留言。但是,语音留言删 除后将显示为灰色删除线文字。删除后的语音留言仍保留在语音留言文件夹中,直到 Cisco Unity Connection 将其清除。

UnityConnection可能会在删除的留言达到某个时限后自动将它们清除。请询问您的管理员了解留言 将在保留多久之后被永久性删除。了解到此信息之后,您就能提前对重要留言进行存档或转移。

 $\mathcal{L}$ 

提示 要在删除语音留言前对其进行存档,请使用 Media Master "选项"功能表上的"复制至文件"选项。

您也可以手动清除已删除的留言。

#### 手动清除已删除的留言

在包含语音留言的 Outlook 文件夹中,从"编辑"菜单单击清除已删除的留言。